# **Modeling Tip: Importing a Base Map Image File in BREEZE AERMOD, CALPUFF, Incident Analyst, and 3D Analyst**

BREEZE AERMOD and 3D Analyst

1. Set the Projection for the AERMOD scenario to the appropriate coordinate system in the Project tab of BREEZE AERMOD.

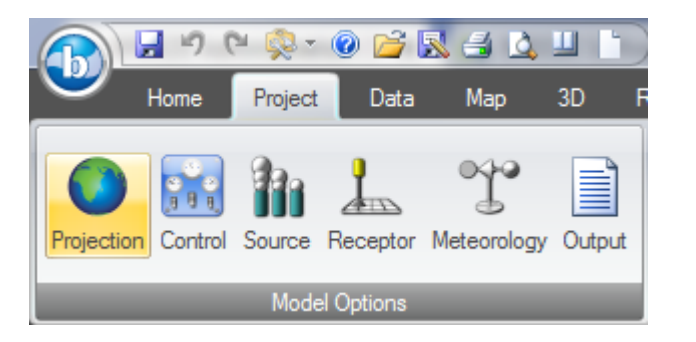

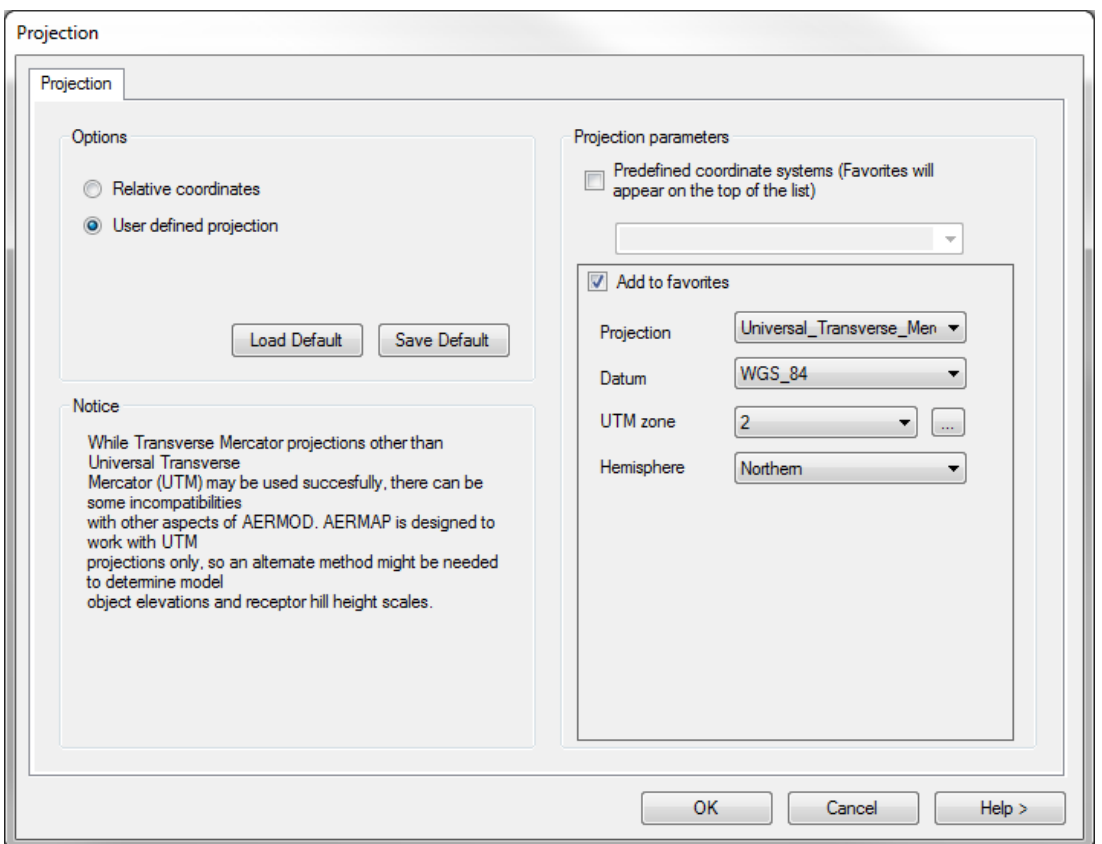

2. Whether you are importing a base map into BREEZE AERMOD or BREEZE 3D Analyst, you will do so in the Map tab. Click on Import Maps in the Map section and Select Image from the dropdown menu.

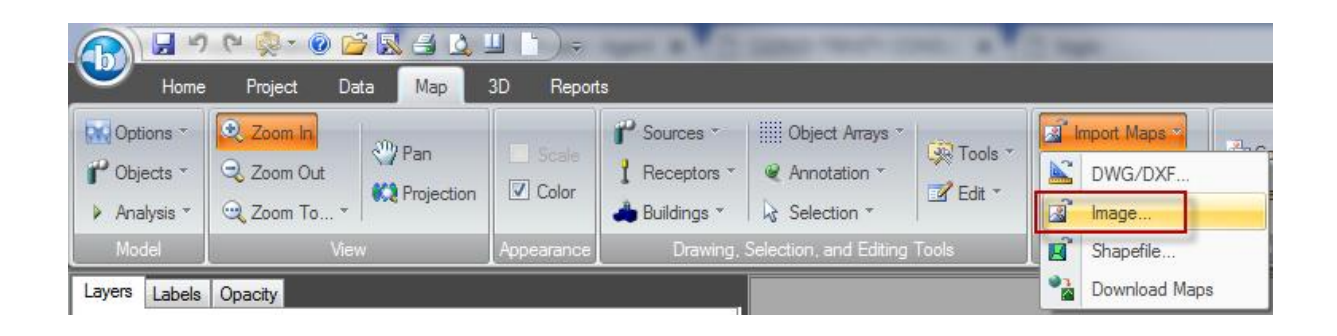

### BREEZE Incident Analyst

1. Set the Projection for the Incident Analyst scenario to the appropriate coordinate system. This can be set in the Coordinate System tab in the Scenario settings section of the Incident tab.

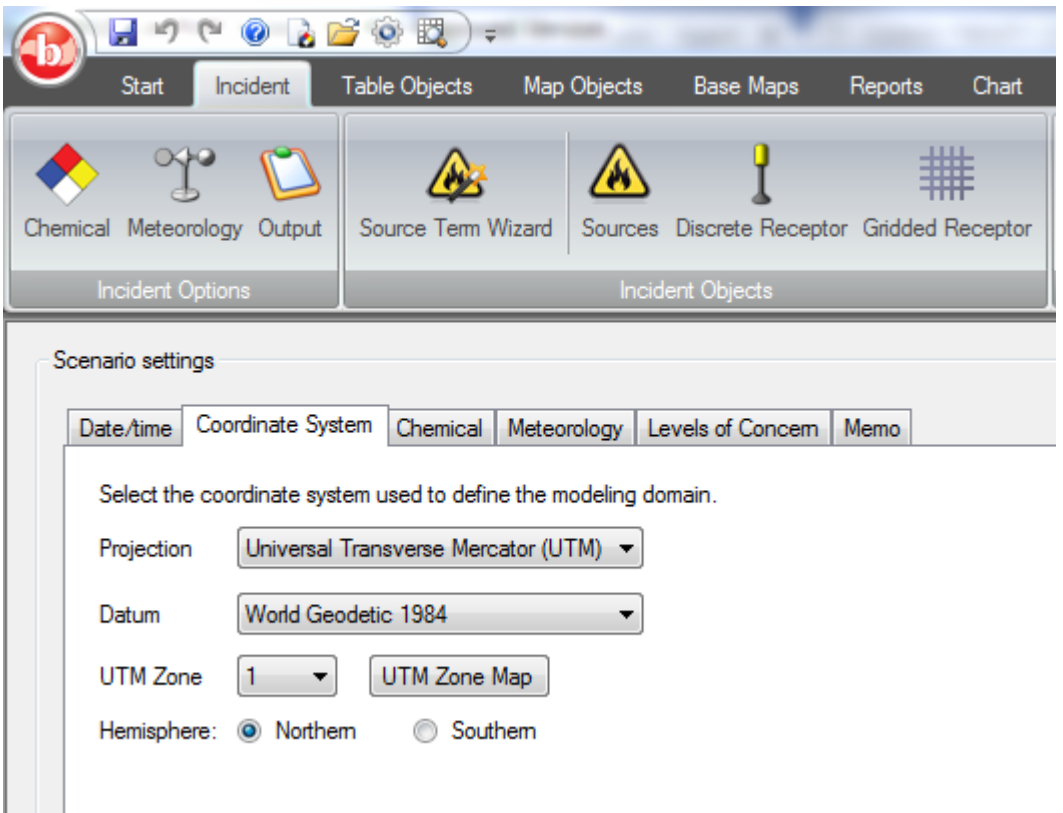

2. To import a base map into BREEZE Incident Analyst navigate to the Base Maps tab and click on Image in the Import Maps section.

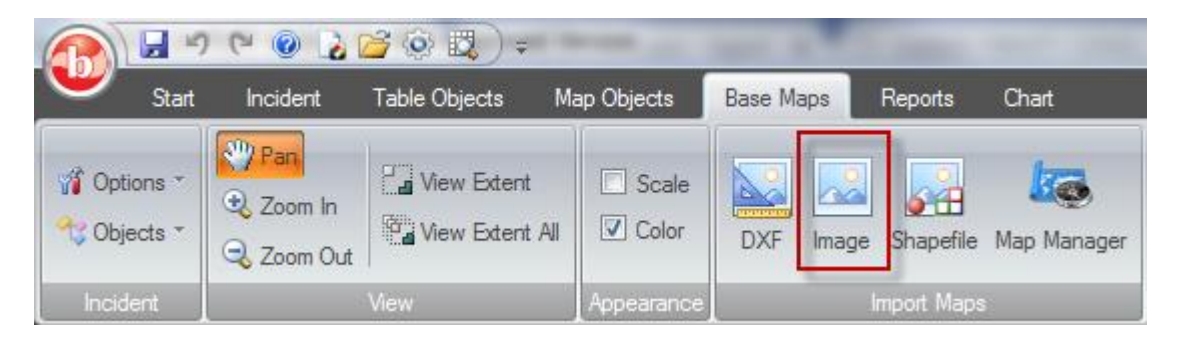

## BREEZE CALPUFF

1. Set the Projection for the CALPUFF scenario to the appropriate coordinate system. This can be defined in Map Projection which is accessed through the Input Menu.

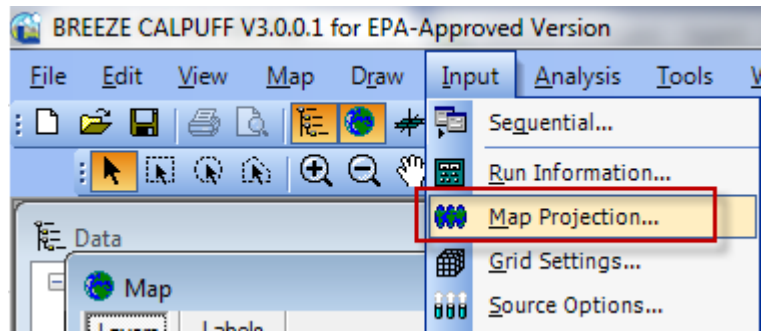

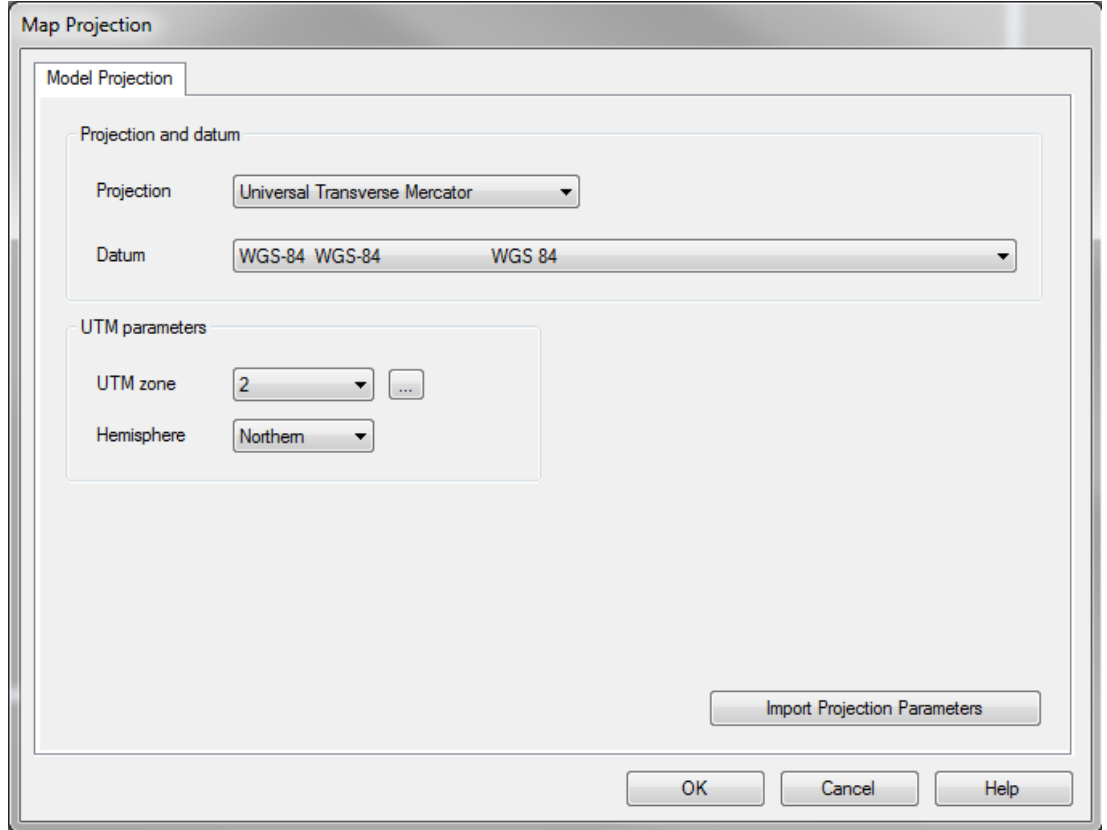

2. To import a base map into CALPUFF navigate to the Tools menu and select Import Image from the drop down menu.

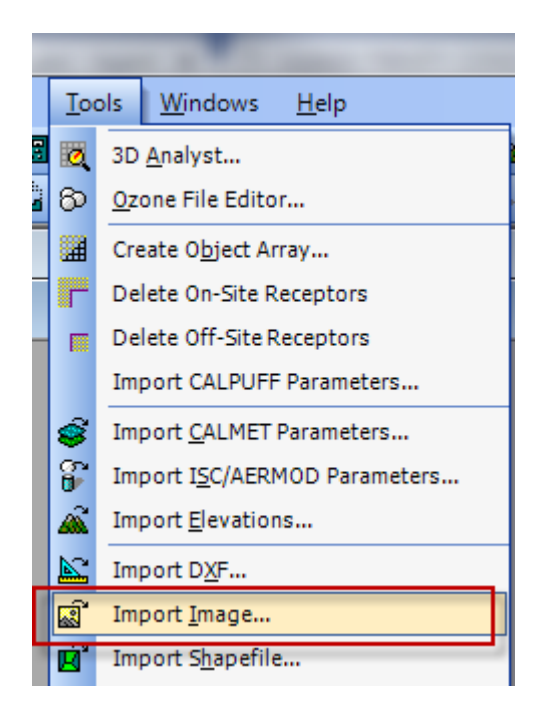

# **Importing a Base Map Image File**

- 1. Once you have selected to import an image, the following Import Image screen will appear and walk you through four steps.
	- o **Step 1:** Ensure Add to Map view (GIS) is selected. Note: You may also select Add to 3D view to see the imported map file in the 3D view. Click Next.

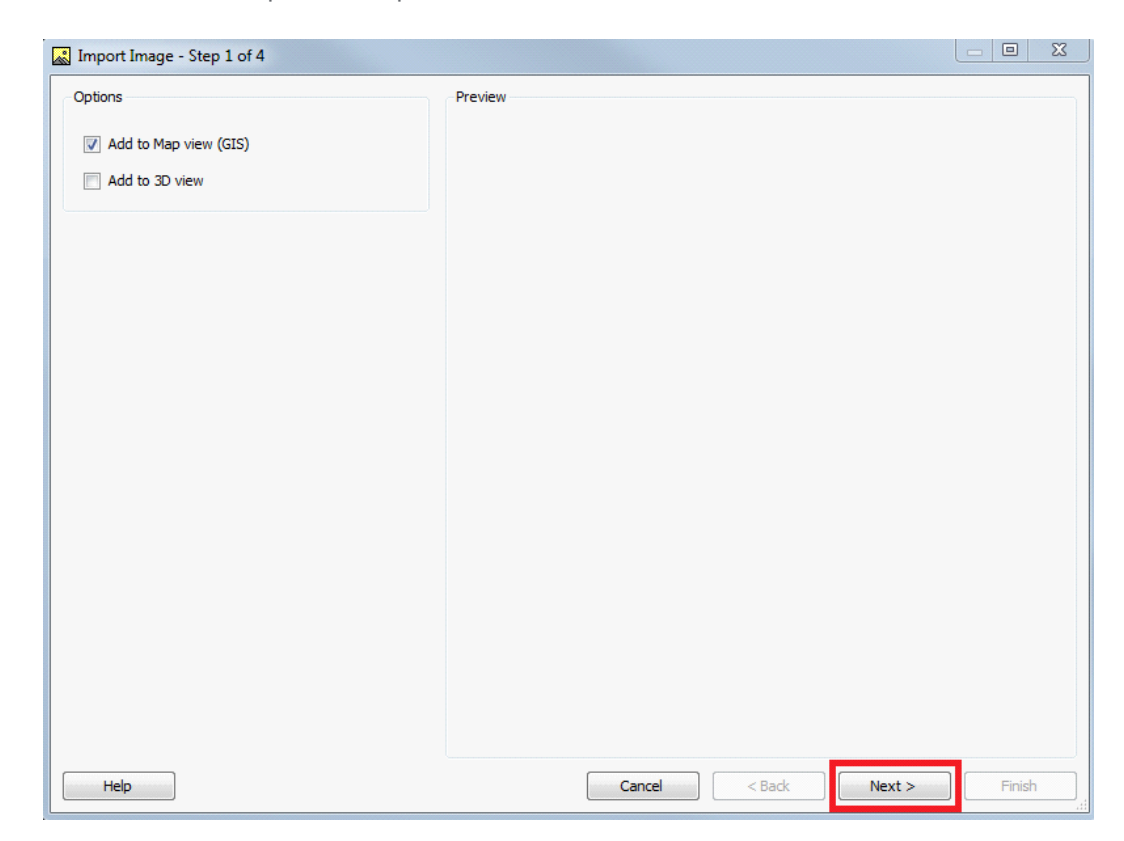

o **Step 2:** Select the image file that you want to import. Once selected, the image will be shown in the preview area. (**Tip:** Double click where the screen reads Import Image - Step 2 of 4 and the Import wizard will enlarge the image to the size of your computer screen.) Enter the degree of rotation for the image or leave it set to 0 degrees if no rotation is necessary. Click Next.

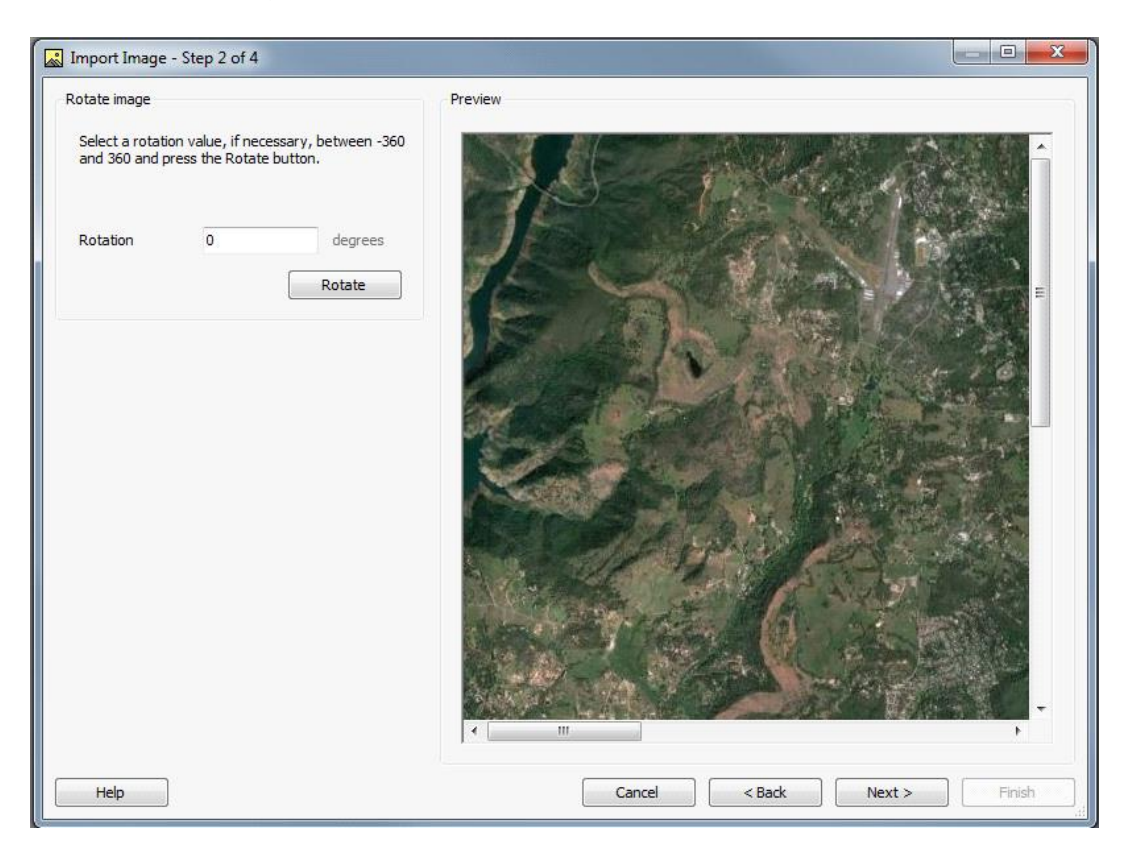

o **Step 3:** Select Use a reference point and known distance between 2 points. Set the reference point by clicking on the image with the mouse and providing the associated coordinates for that location. Once the reference point is clicked, the Image X and Image Y fields will automatically populate. Then, input the UTM coordinates into the Easting and Northing fields for that specific reference point. In BREEZE Incident Analyst, you will also be able to confirm the UTM Zone and Hemisphere in this step as is shown in the screenshot below. Click Next. (**Tip:** You may use a tool like [Google Earth](https://www.google.com/earth/) to obtain the coordinates of a certain point if you do not have them readily available.)

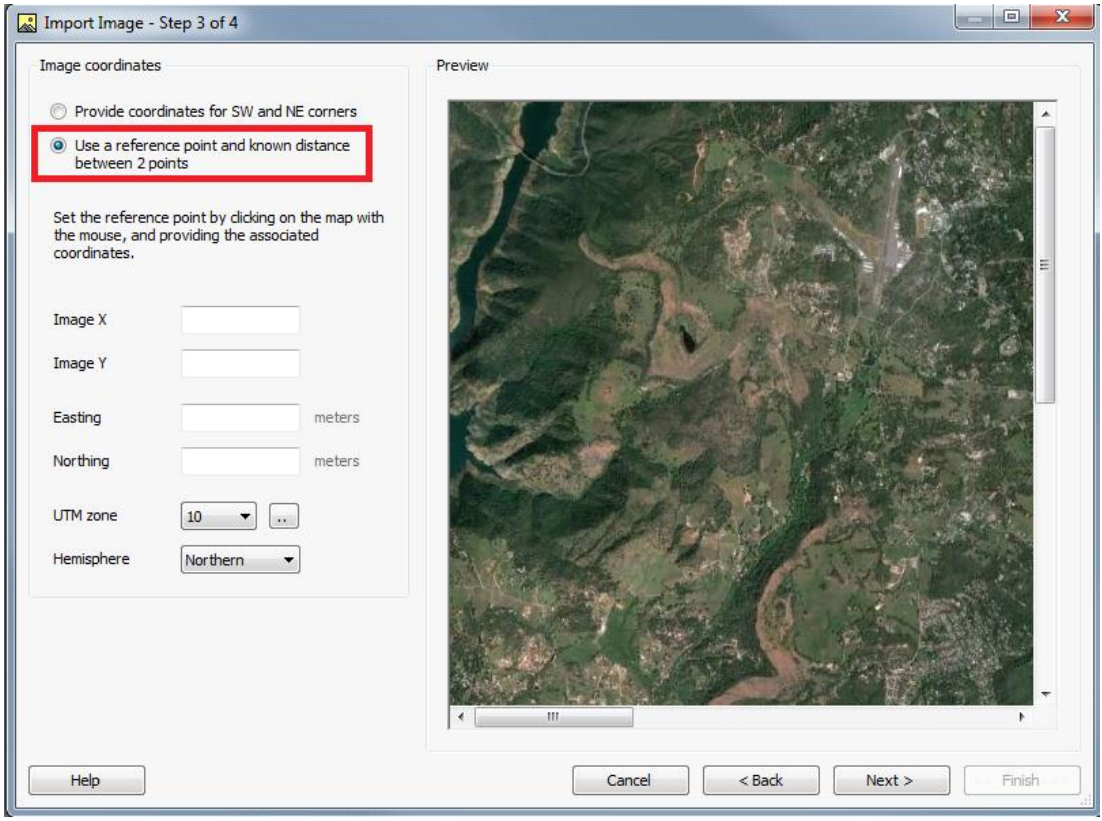

o **Step 4:** Set the distance scale by clicking on the map for the first and second points and then provide the known distance between the two. When you click the two specific locations on the map, Image X1, Y1, X2, and Y2 will automatically populate. Using a tool like the Ruler in Google Earth, determine the distance in meters between those two locations and enter it into the Distance field. Click Finish.

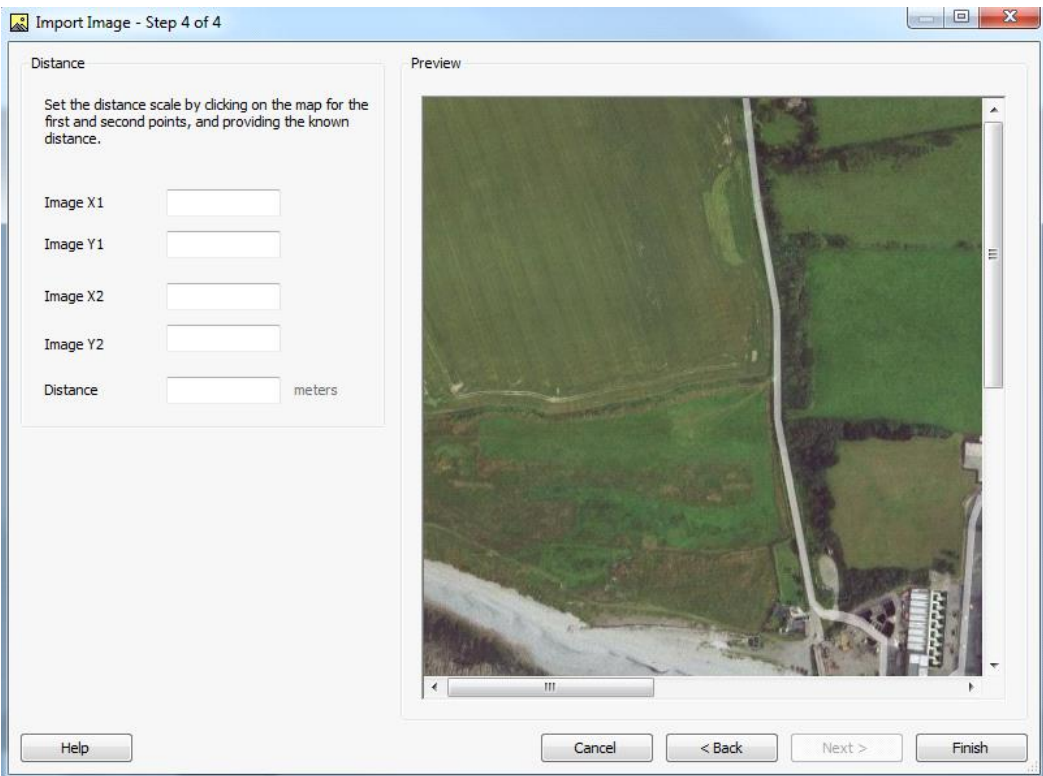

2. If the base map image does not automatically appear in your Map view, you can use the following method to view all objects in the Map View as well as any base maps that have been imported:

**BREEZE AERMOD:** In the Map tab click on Zoom To and then select Fit to Window from the Dropdown menu.

**BREEZE 3D Analyst:** In the Map tab select View Extent All. **BREEZE CALPUFF:** In the Map drop down menu select View Extent All. **BREEZE Incident Analyst:** In the Map Objects tab select View Extent All.

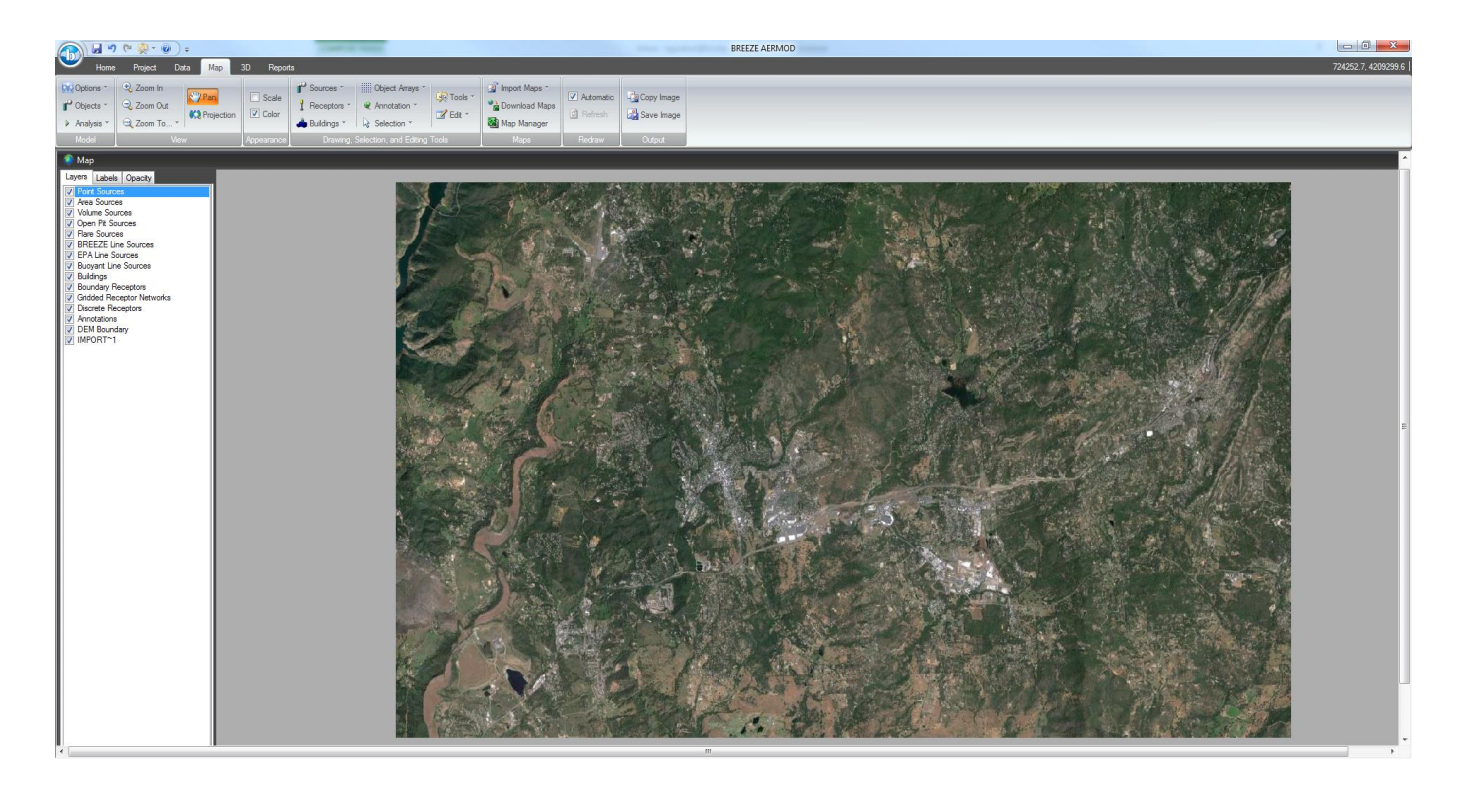

#### **View of Imported Map in BREEZE AERMOD**

Follow these steps to import each image file. If you import more than one image and want to change the order in which they are overlaid (e.g., if you want to show the base map image over an aerial image), you can go to Map Manager and select the Up and Down buttons to rearrange the order.

#### **I software Breeze sono distribuiti in Italia da [Maind srl](https://www.maind.it/contents/soft.aspx?page=soft_desc)**